## **In Microsoft Office 2013 die Hardwarebeschleunigung deaktivieren**

Wenn die Grafikausstattung des Systems nicht vollständig mit Office 2013 harmoniert, kann dies zu mannigfaltigen Problemen führen. Ein Deaktivieren der Hardwarebeschleunigung kann Abhilfe schaffen. Gleich eine ganze Reihe von Symptomen kann darauf hindeuten, dass es zwischen Grafik und Office 2013 nicht perfekt läuft. Etwa wenn ein Office-Programm verschwommen dargestellt wird, oder der Text in einem Dokument nicht richtig angezeigt wird. Ein Hinweis kann auch die unbefriedigende Performance eines Office-Programms sein, sowie Verzögerungen in Microsoft Lync bei Videounterhaltungen. Auch wenn Office-Programme sang- und klanglos abstürzen, kann der folgende Tipp zumindest eine der möglichen Lösungen sein, die sich schnell ausprobieren lassen.

Um die Hardwarebeschleunigung zu deaktivieren, starten Sie eine der Office-Anwendungen wie Excel 2013 oder Word 2013 und gehen Sie auf Datei/Optionen.

Um die Hardwarebeschleunigung zu deaktivieren, starten Sie eine der Office-Anwendungen wie Excel 2013 oder Word 2013 und gehen Sie auf *Datei/Optionen*. In den Optionen wechseln Sie zu dem Punkt *Erweitert*. Scrollen Sie in dem Bereich *Erweitert* bis zu dem Punkt *Anzeige*. Dort finden Sie die Option *Hardwaregrafikbeschleunigung deaktivieren*. Wenn Sie diese anwählen, wird die Beschleunigung abgeschaltet. Es genügt, wenn Sie dies in einer der Office-Anwendungen durchführen. Dies gilt dann automatisch für alle Programme des Office-Paketes.

Wenn Sie Office 2013 auf mehreren Systemen mit identischer Hardware-Ausstattung, aber verschiedenen [Windows-](http://www.tecchannel.de/pc_mobile/windows/)Versionen nutzen, können die Symptome unterschiedlich sein. So kann es erforderlich sein unter [Windows 7](http://www.tecchannel.de/produkte/pc-mobil/betriebssystem/microsoft-windows-7/) die Hardwarebeschleunigung zu deaktivieren, während dies unter Windows 8 nicht nötig ist. Bei bekannt problematischen Kombinationen deaktiviert Office die Funktion automatisch.

Um die Hardwarebeschleunigung zu deaktivieren, starten Sie eine der Office-Anwendungen wie Excel 2013 oder Word 2013 und gehen Sie auf Datei/Optionen.

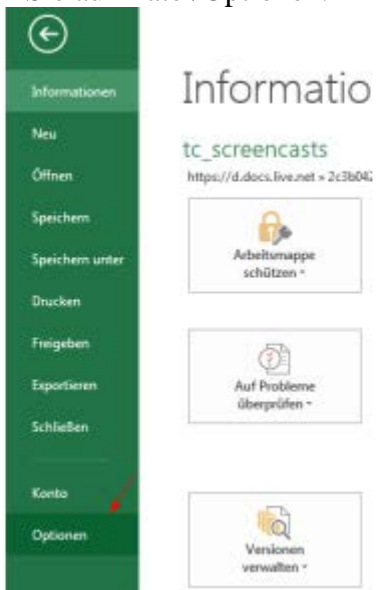

In den Optionen wechseln Sie zu dem Punkt Erweitert.

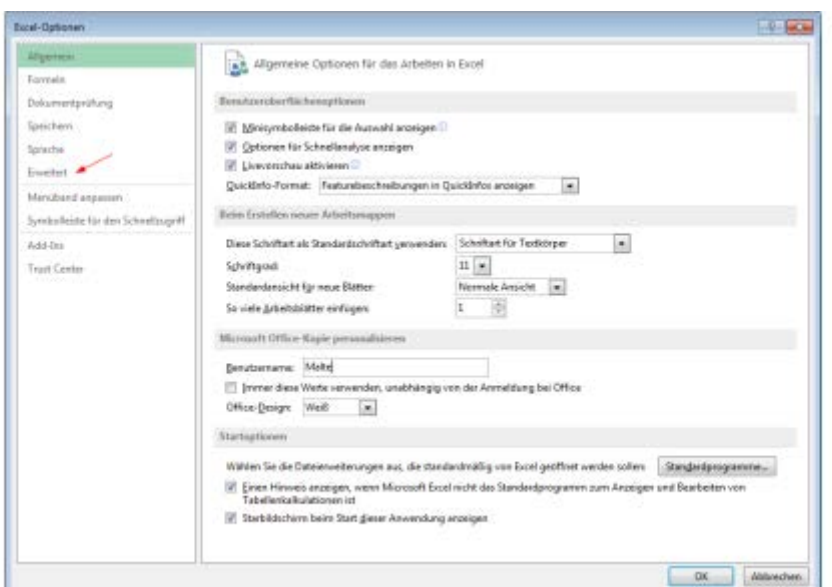

Scrollen Sie in dem Bereich Erweitert bis zu dem Punkt Anzeige. Dort finden Sie die Option Hardwaregrafikbeschleunigung deaktivieren. Wenn Sie diese anwählen, wird die Beschleunigung abgeschaltet.

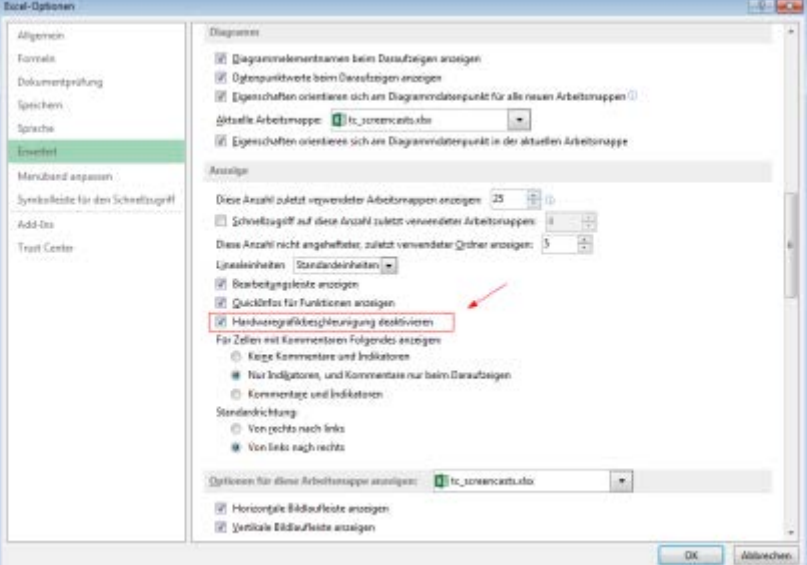

Es genügt, wenn Sie dies in einer der Office-Anwendungen durchführen. Dies gilt dann automatisch für alle Programme des Office-Paketes.

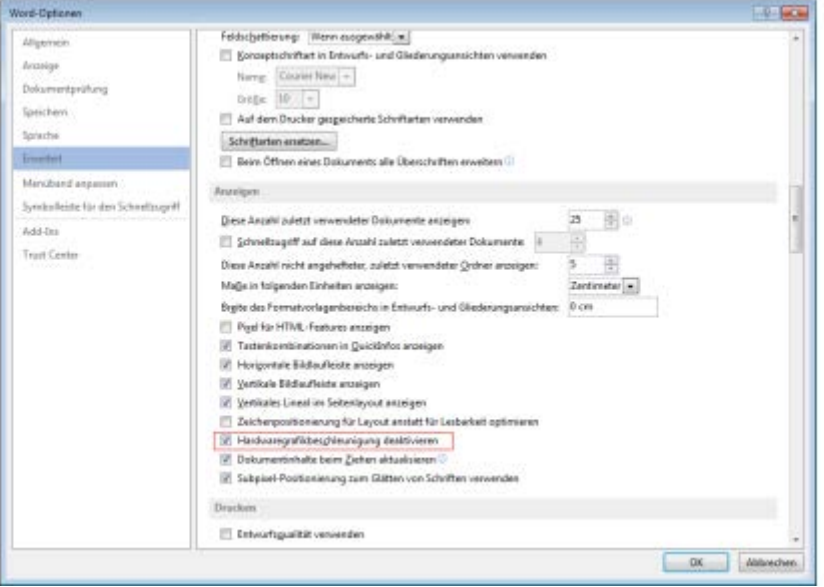